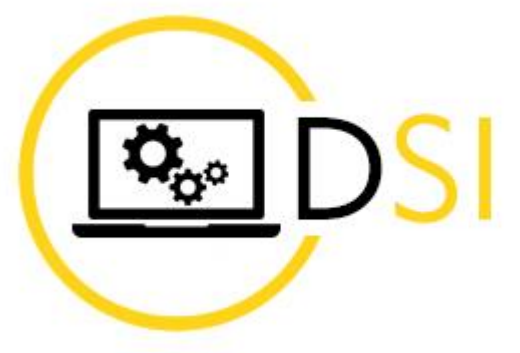

**RECION BOURGOGNE FRANCHE COMTE** 

# **Messagerie professionnelle**

28/04/2023

#### **Pour se connecter à la messagerie région**

La connexion à la messagerie région, peut se faire soit :

- ➢ Directement via l'URL [https://outlook.com](https://outlook.com/)
- ➢ Par le site internet de la région, [https://bourgognefranchecomte.fr](https://bourgognefranchecomte.fr/) rubrique *« Agents et élus de la région »,* tout en bas à droite de la page d'accueil du site.

Nom d'utilisateur à renseigner : [prenom.nom@bourgognefranchecomte.fr](mailto:prenom.nom@bourgognefranchecomte.fr)

puis cliquer sur **Suivant**. Il faut ensuite saisir votre mot de passe de messagerie.

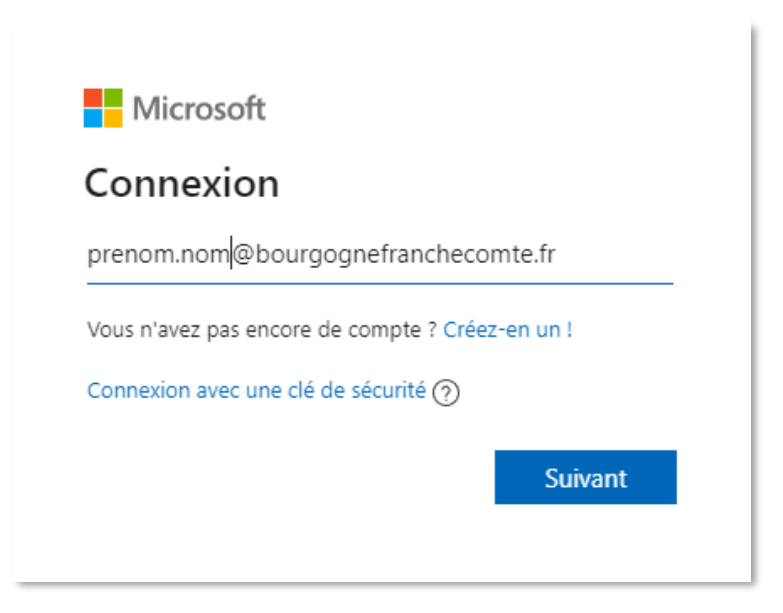

### Présentation générale l'interface

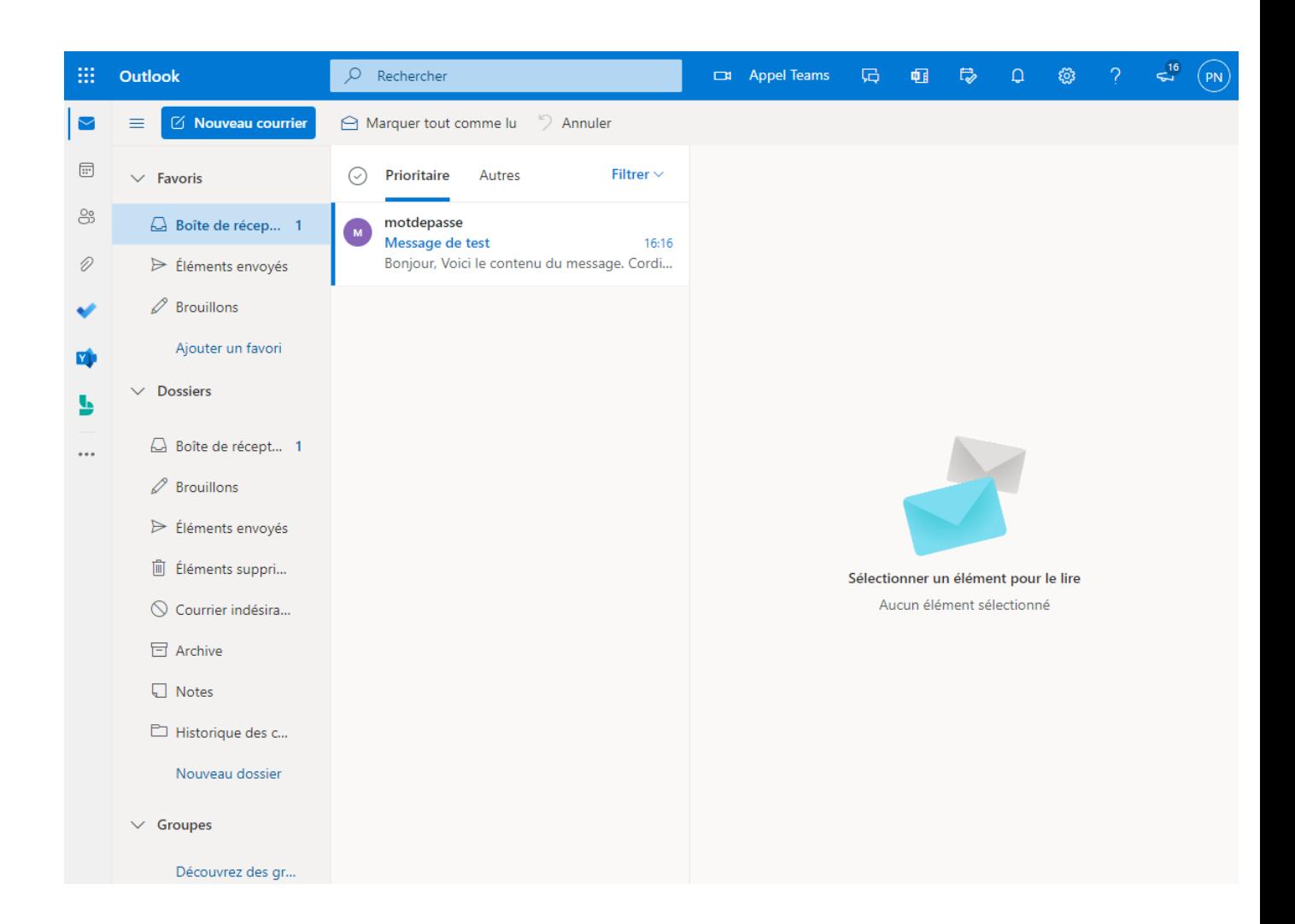

#### **Pour envoyer un nouveau message**

- 1. Nouveau message
- 2. Saisir adresse de messagerie des destinataires principaux
- 3. Si besoin, ajouter des destinataires à mettre en copie
- 4. Objet du message
- 5. Corps du message
- 6. Ajouter une pièce jointe
- 7. Envoyer pour terminer (2 possibilités, voir ci-dessous)

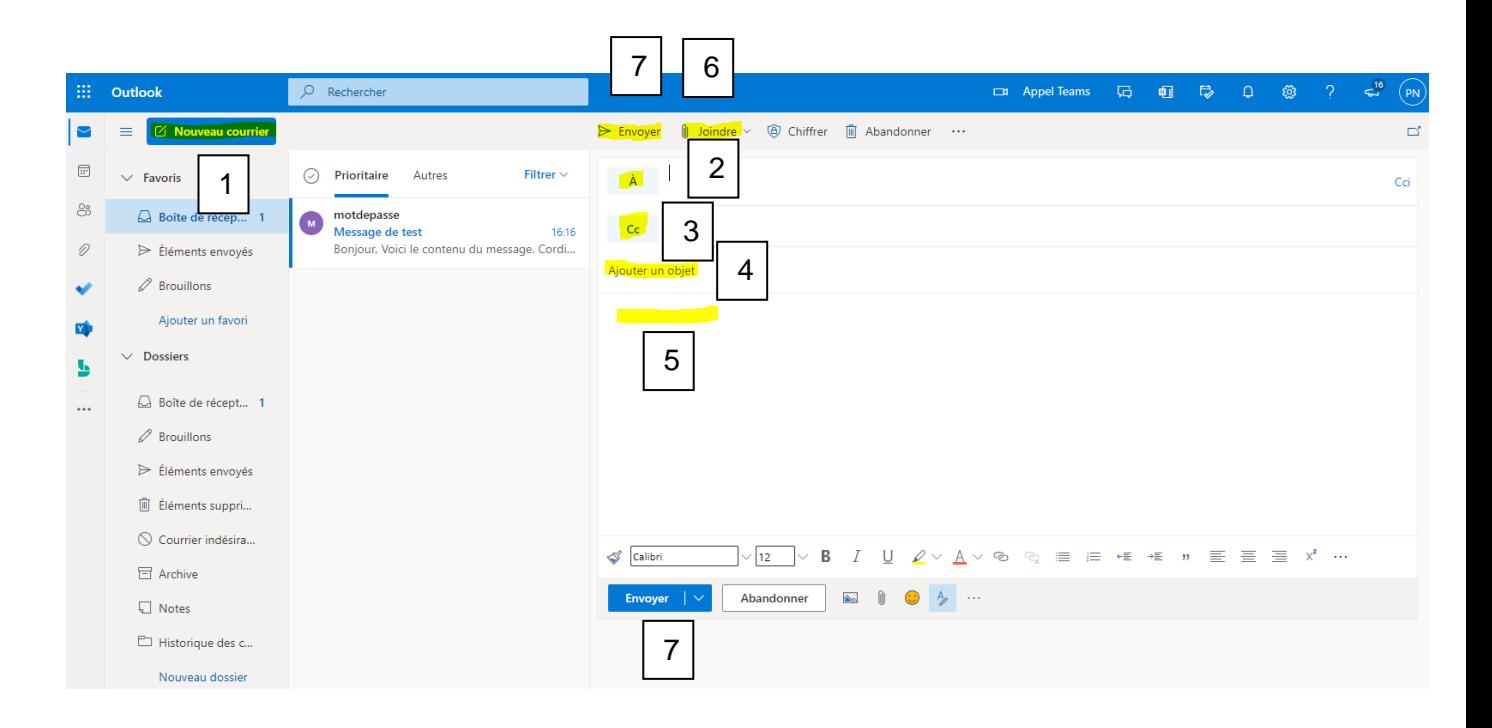

#### **Pour répondre ou transférer un message**

- 1. **Répondre à la personne** qui a envoyé le message (et uniquement à elle si le message est destiné à plusieurs personnes)
- 2. **Répondre à toutes les personnes destinataires du message** (destinataires principaux + destinataires en copie)
- 3. **Transférer le message** à un autre contact

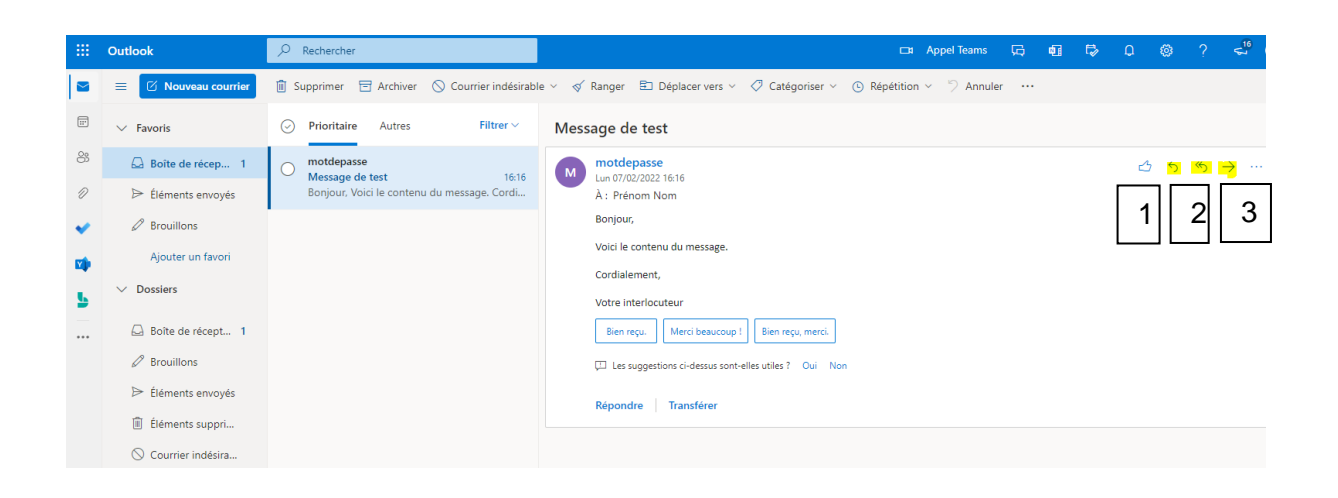

## **En plus…**

En cliquant sur l'icône (tout en haut, à gauche), vous accédez aux autres applications de la suite Office 365 (version Web uniquement).

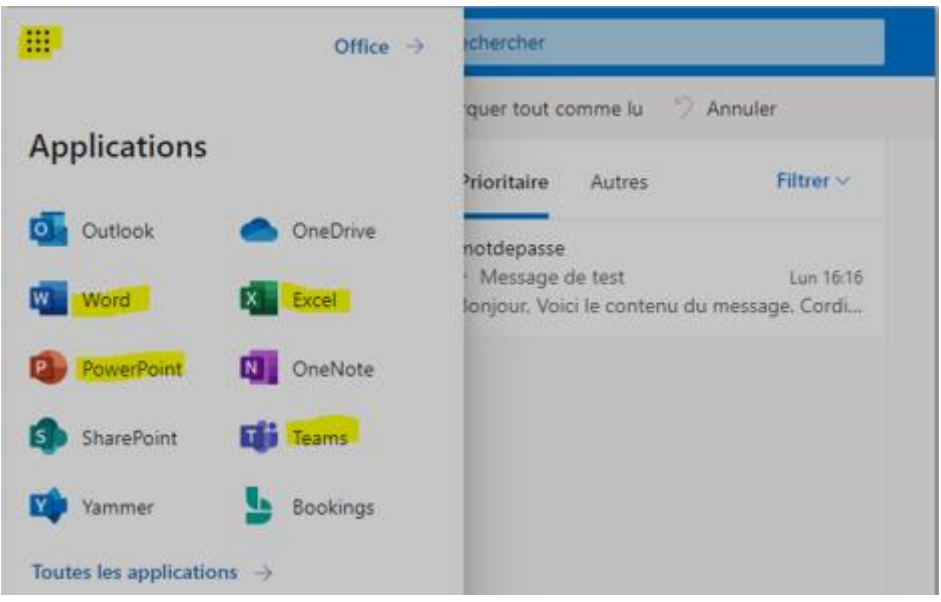

# **Une difficulté ?**

#### **Contacter le support au :**

## **03 80 44 35 00**

Ouvert du lundi au jeudi de 8h00 à 12h00 et de 13h30 à 17h00, le vendredi de 8h00 à 12h00 et de 13h30 à 16h30 (hors jours fériés).